Browsing – or searching for books, movies and other materials online can be a little different than walking along the shelves hoping that something catches your eye!

We hope that today you will learn some techniques for finding new materials that are fun, easy, and produce great results.

To begin, one of the best tools at your disposal is your library catalog – see <https://www.tolibrary.org/> to get started.

There are lots of things you can see, and databases you can use, but one handy tool is your library account. If you've never logged in to "My Account" before, let's take a moment to log in now and see how you can use a few simple features to make reading lists for yourself.

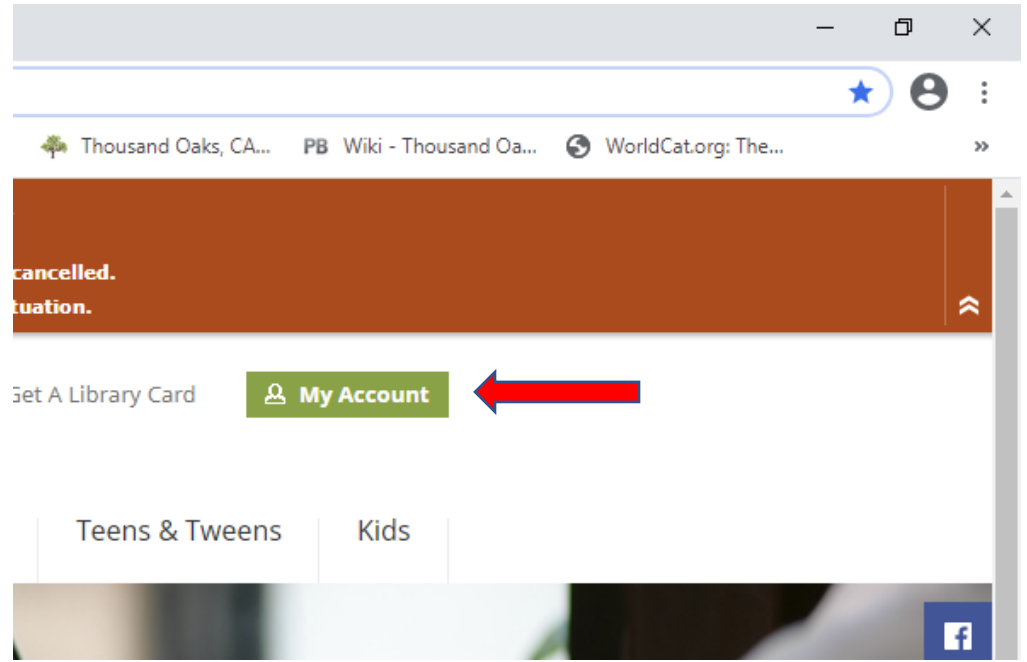

Click on "My Account" at the upper right corner of your screen.

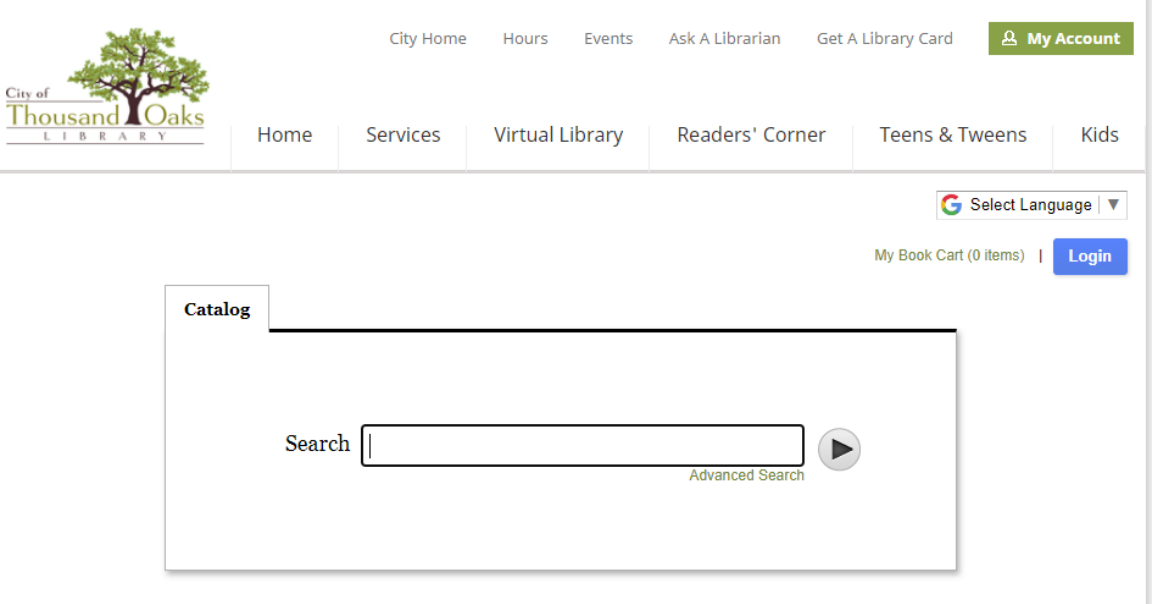

You may find you need to also click "Login" on the second page, or you may go directly to the login page

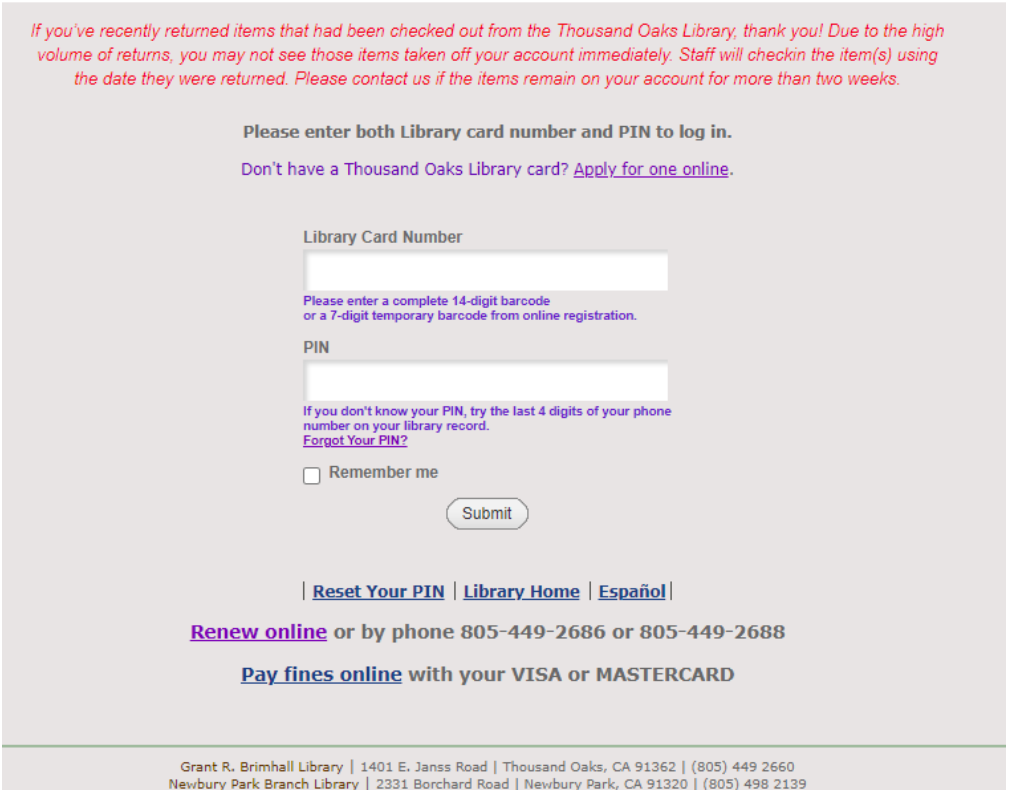

Enter your library card number (14 digits) and PIN to access your account page.

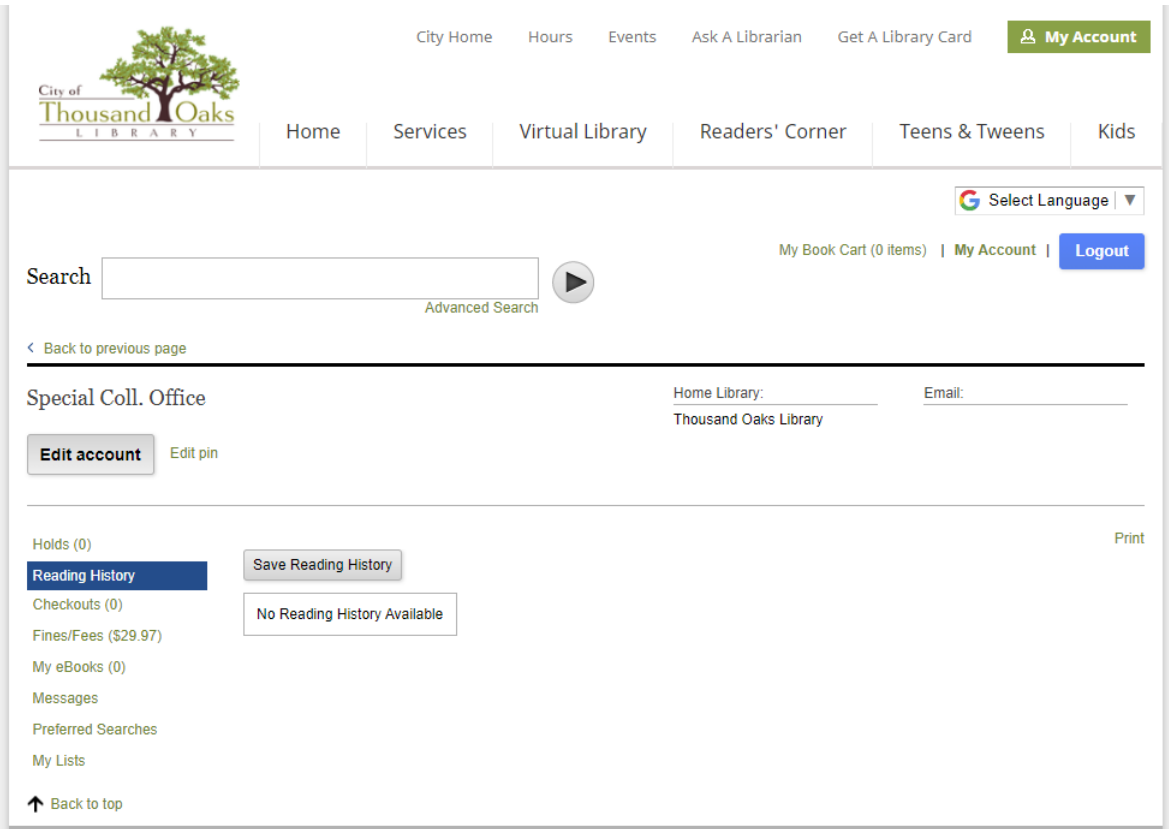

There are lots of tools on this page, but two you might want to use in connection with finding books and other materials are:

#### **1. Reading History and My Lists**

Reading History is only turned on when you opt in by clicking "Save Reading History" it cannot go back in time and show items checked out before you opted in, but it will show your checkouts from this point forward. This can be helpful in trying to remember an author you liked, or in figuring out if you've read something before.

My Lists are something you can create by searching the library catalog. When you find a title you might like, click the basket icon to "Add to cart"

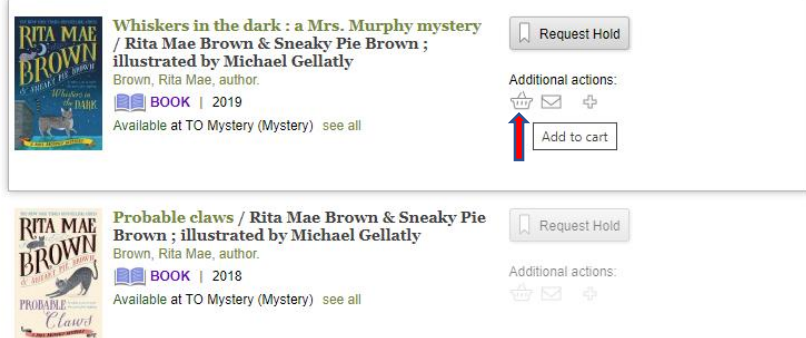

You can add multiple items to a cart, or just one. When you have something you want to save, then you'll see a new option beside those titles to "View Cart"

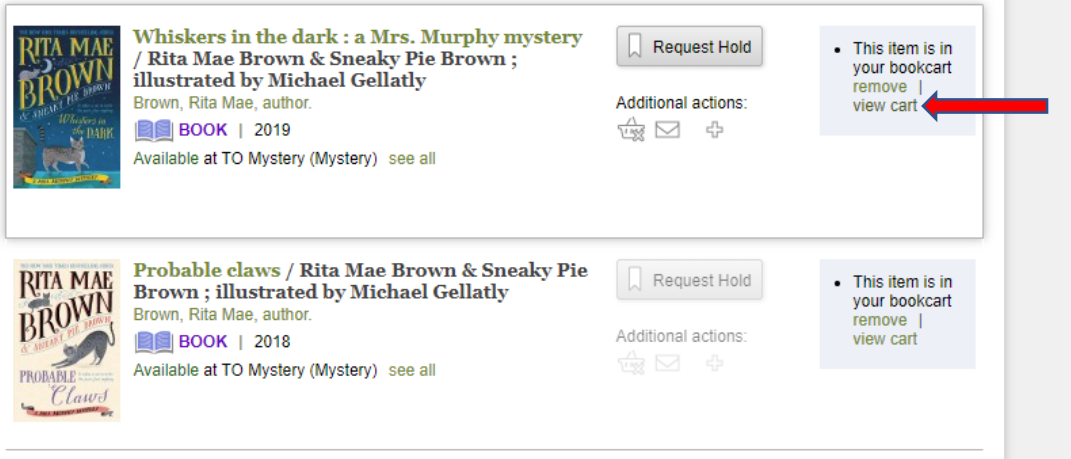

You can also see the option "My Book Cart" at the top and bottom of the screen.

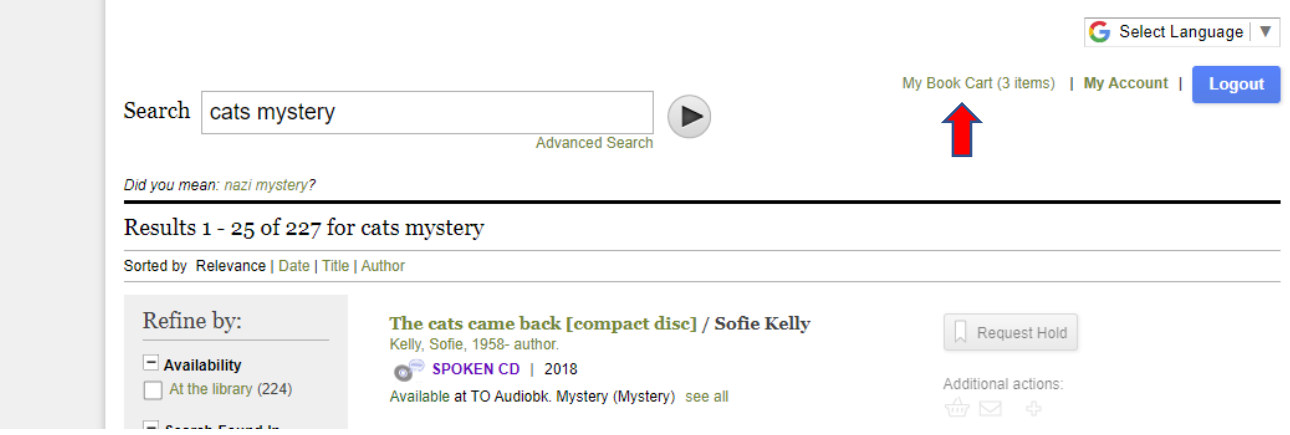

You can click any of these links, and you will see all of the selected items in your cart, as well as a list of options

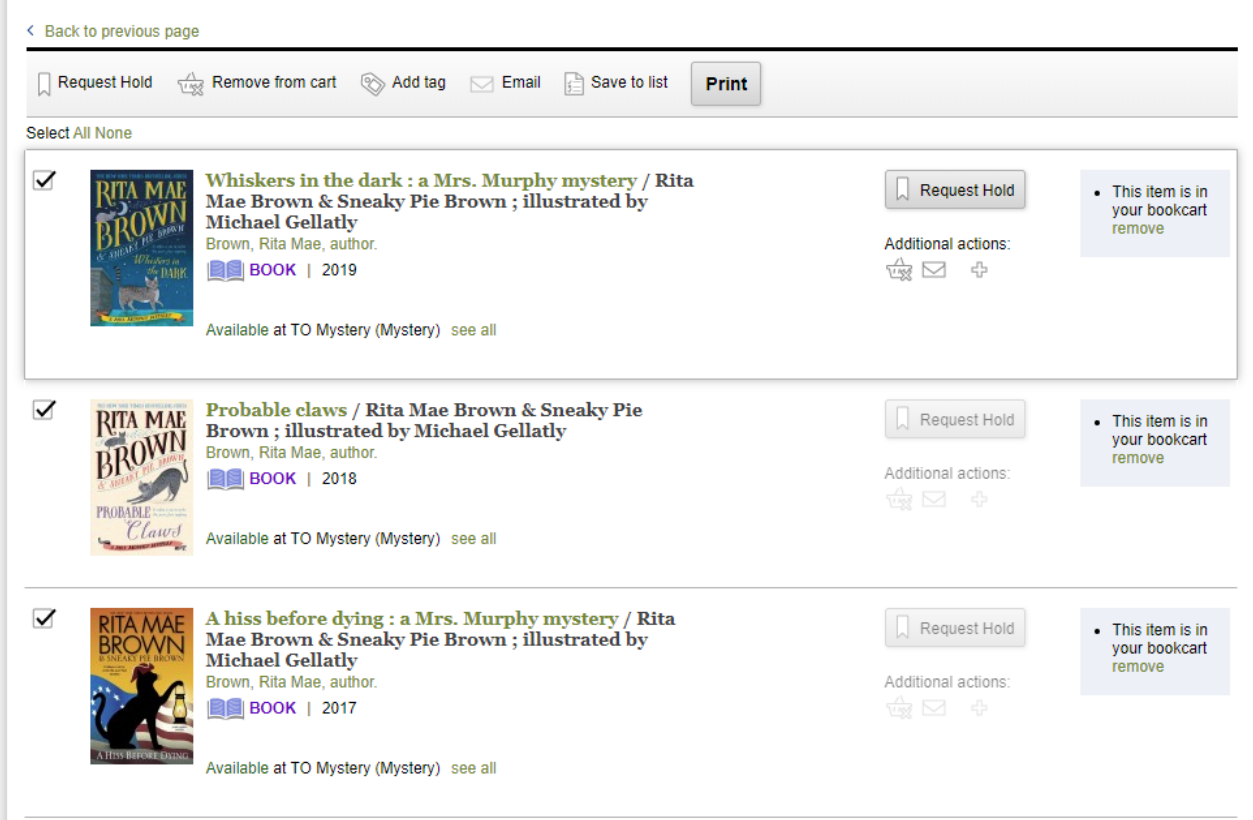

If you click "Save to List" it will offer you the chance to name your list, or if you already have named lists, you will have the option to save the titles to an existing list.

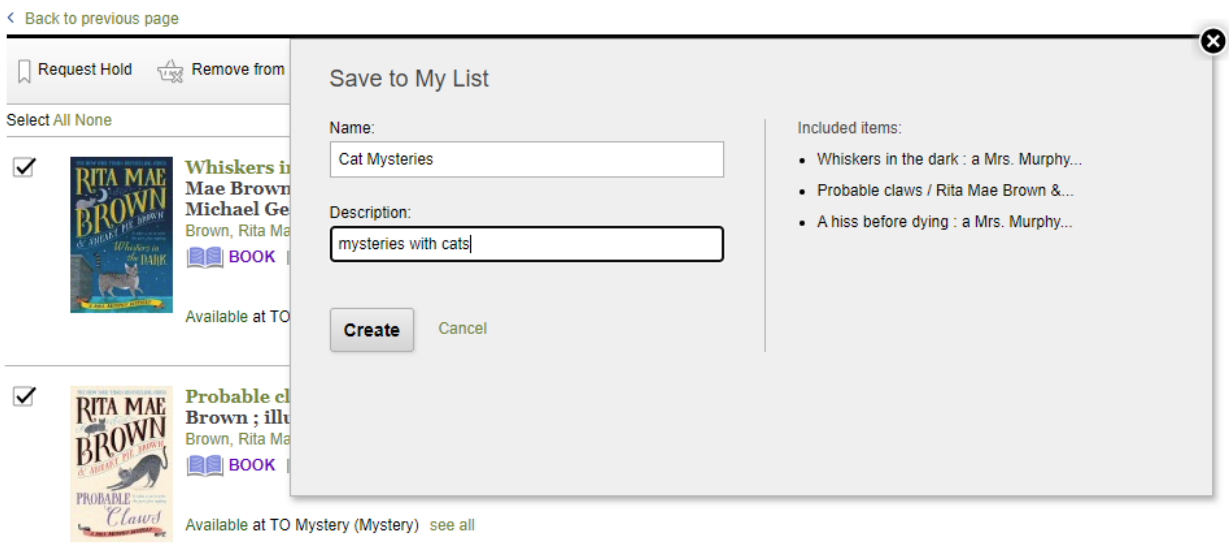

If you click back to My Account, you will now see your list in your account. It will stay there until you delete it.

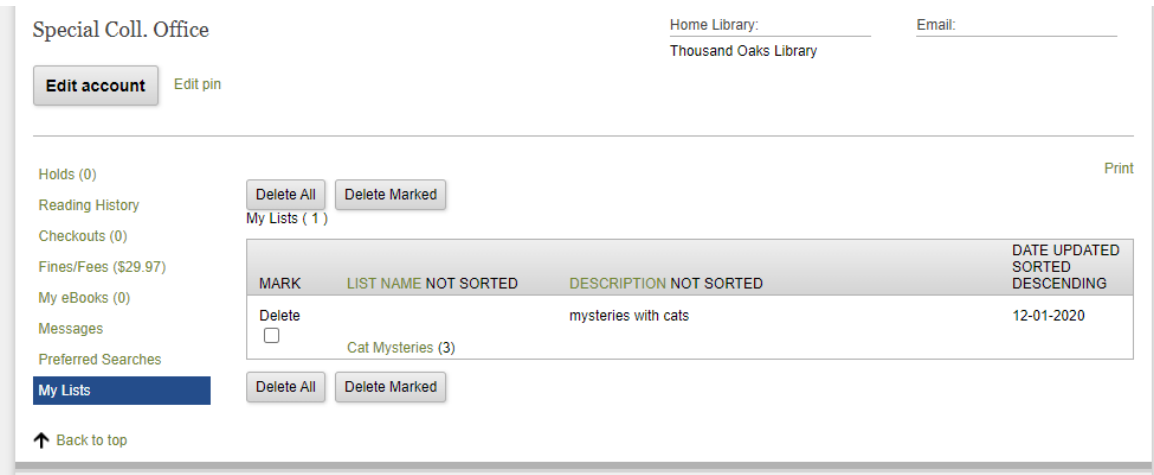

If you click the title of a list, you will see all of the records you have saved.

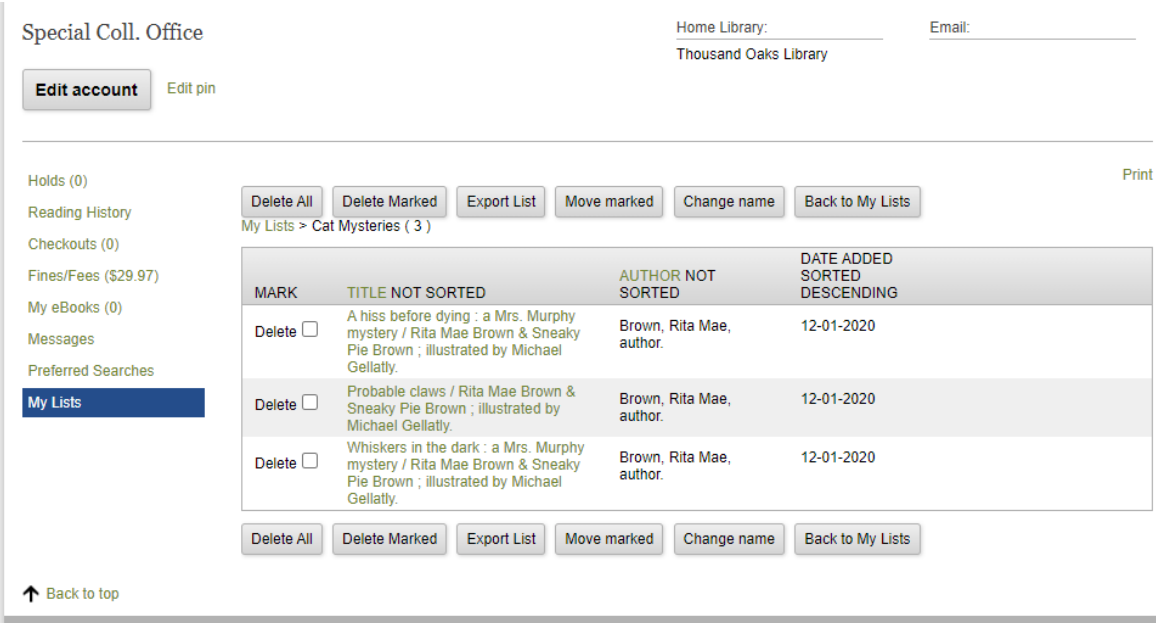

# **2. Other helpful ways to browse for books or other items**

# The Reader's Corner

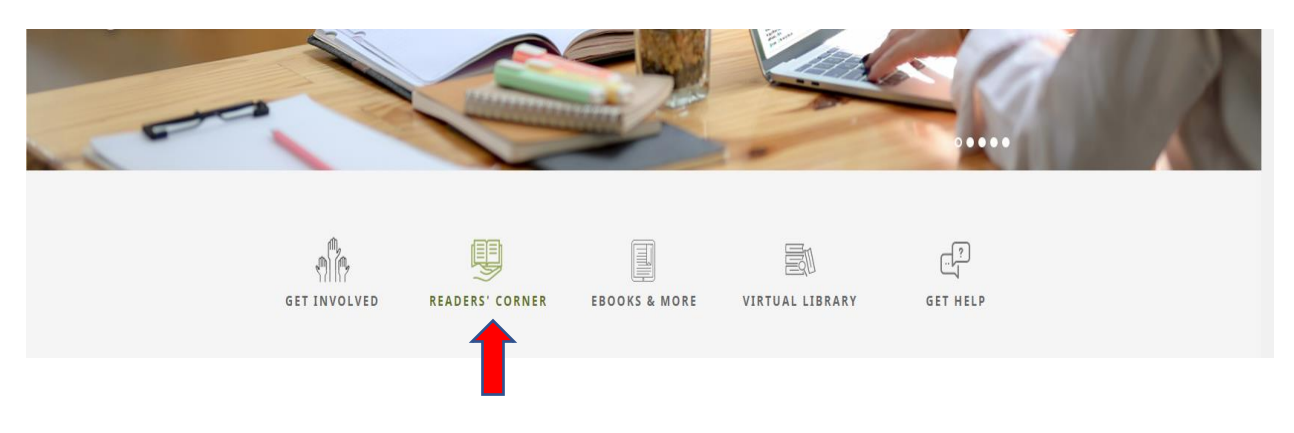

Click the "Reader's Corner from the bottom of our home page, or from the tabs on any of our catalog pages

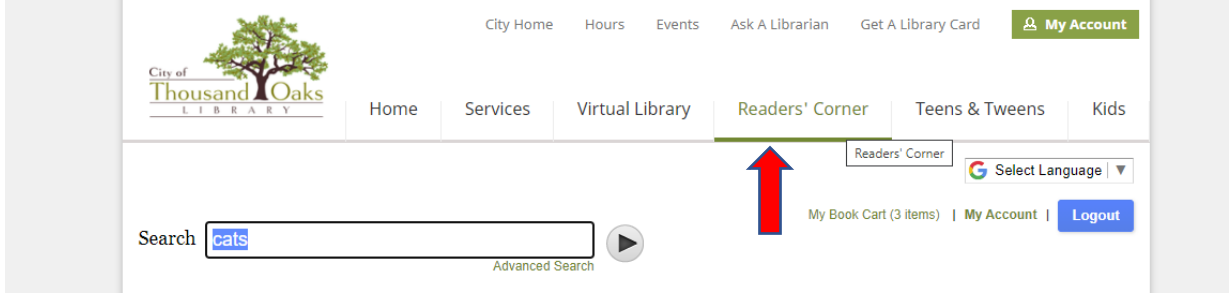

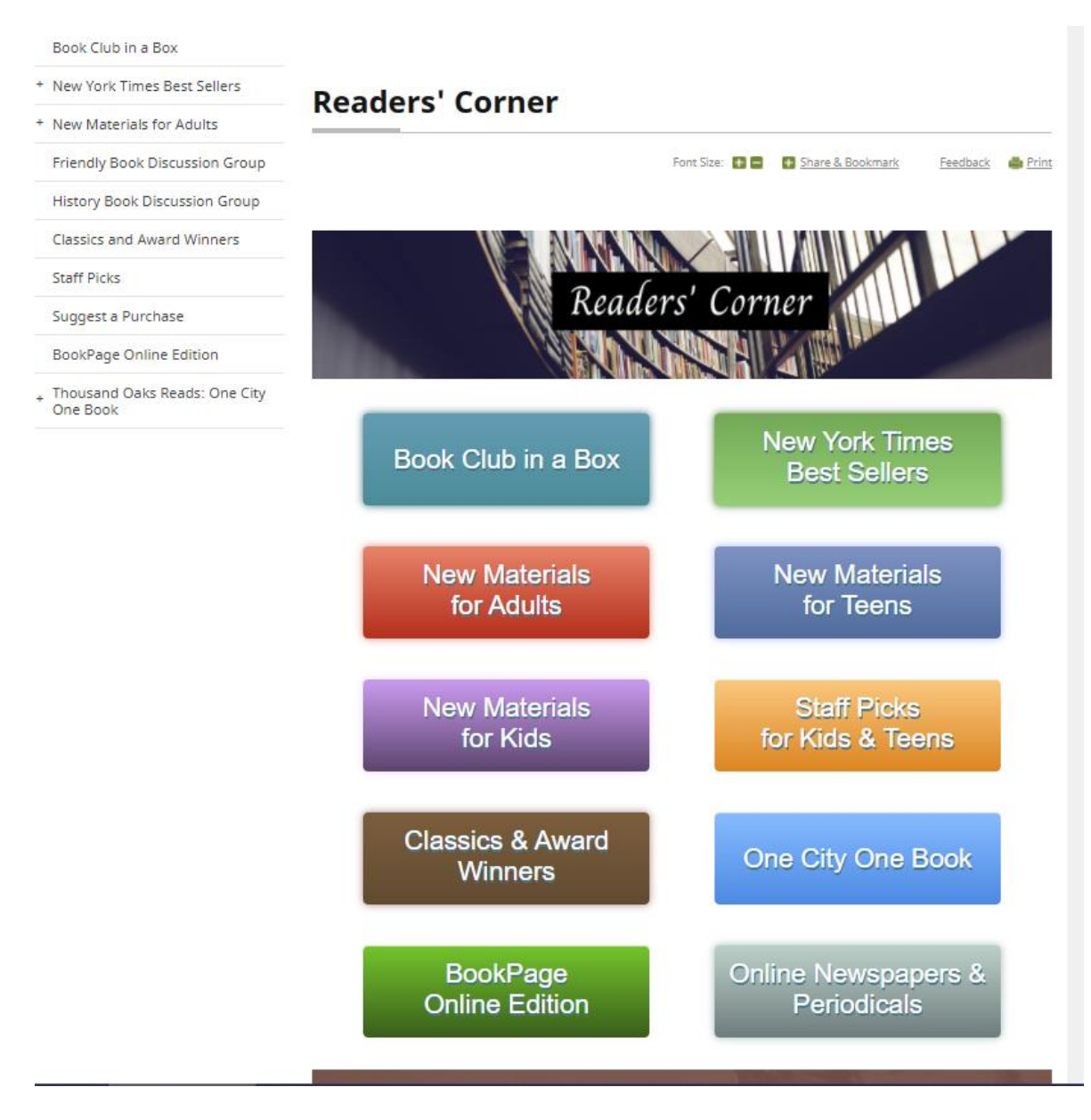

Links on the Reader's Corner take you to book lists, award winners, new books, and enable you to Suggest a Purchase

### **3. WorldCat**

WorldCat is a free compilation of books held by libraries around the world. This can help you to find older titles and titles not held by Thousand Oaks Library. <https://www.worldcat.org/>

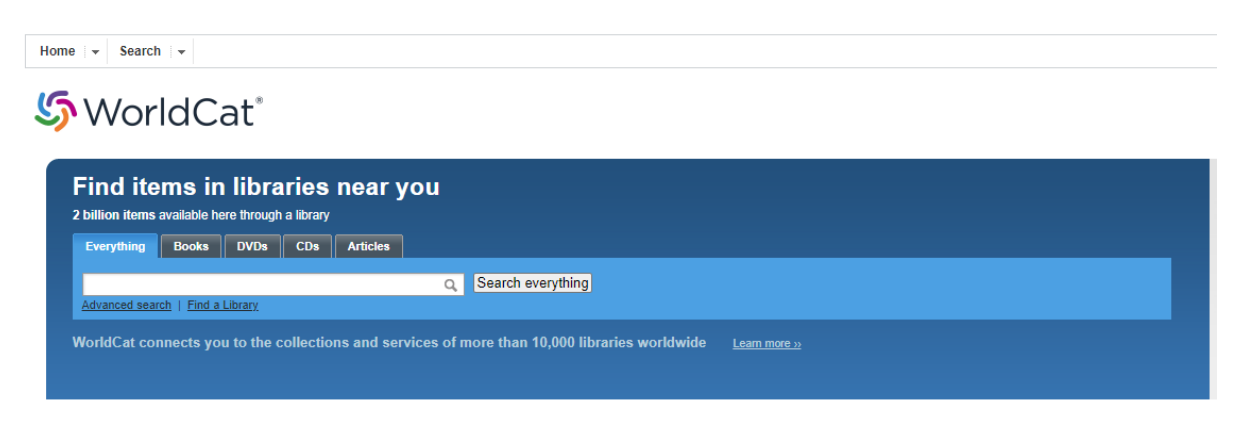

When you search WorldCat, if you add you zip code, you can see what the closest library is that holds a given book.

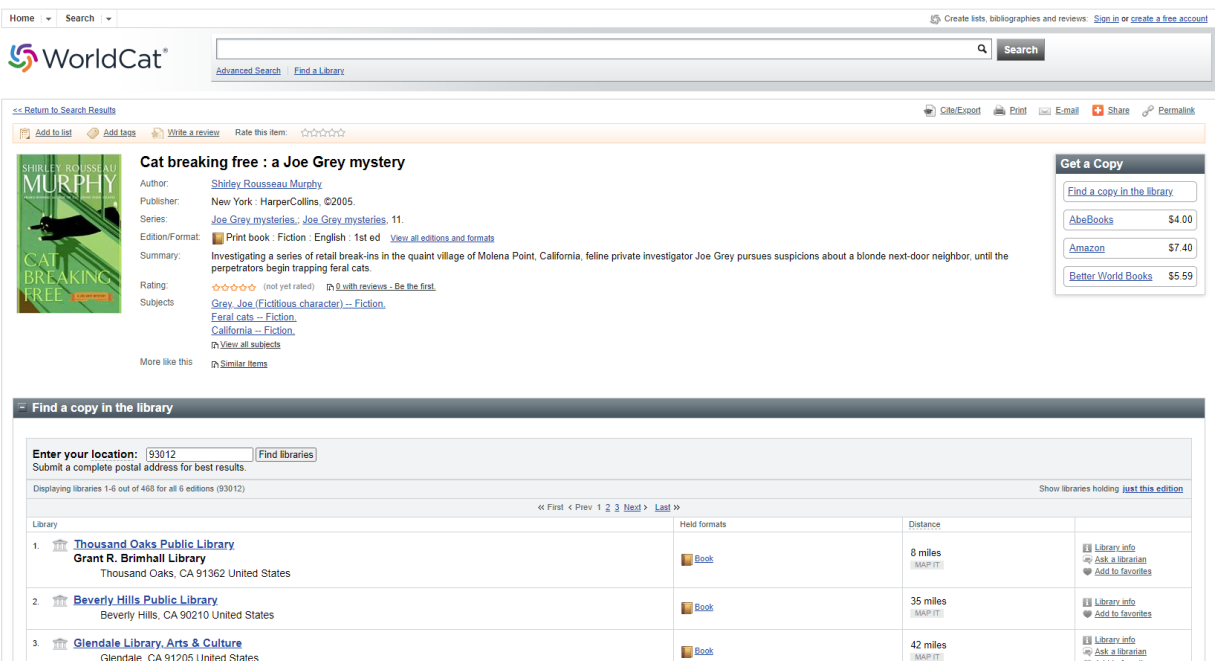

If you see the book is held by the Thousand Oaks Library, you can click the link in the center column "Book" and WorldCat will take you to our catalog. Sometimes WorldCat isn't fully up to date, and when you click through it may not match a title in our collection.

You can also create a free account with WorldCat to save lists of books you might want to suggest for purchase, or request through InterLibrary Loan (ILL)

Sample – books and audio saved to a personal list.

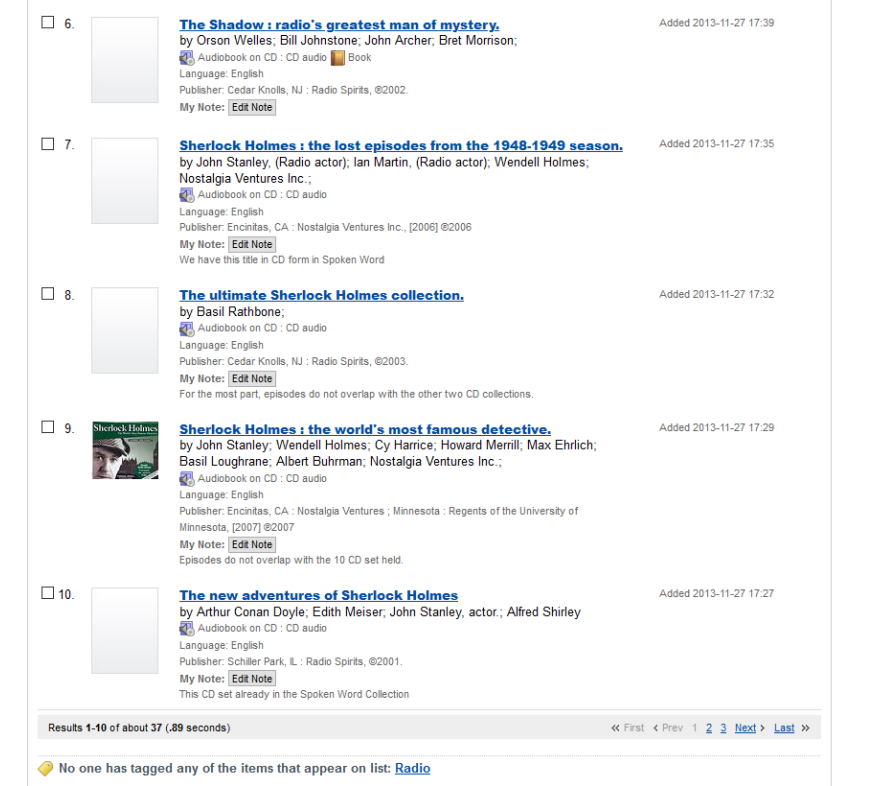

These lists can be private or you can make them public to share with friends.

#### **4. Tools to help you find books and other materials you might want.**

The first powerful tool is the library catalog – when you have a book you know you liked, you can use this as a way to find similar books, and to find other titles in the same series, if it is part of a series.

This works with all formats, but it works best with print books.

Search your title, then give the record a minute to load, and scroll to the bottom of the screen

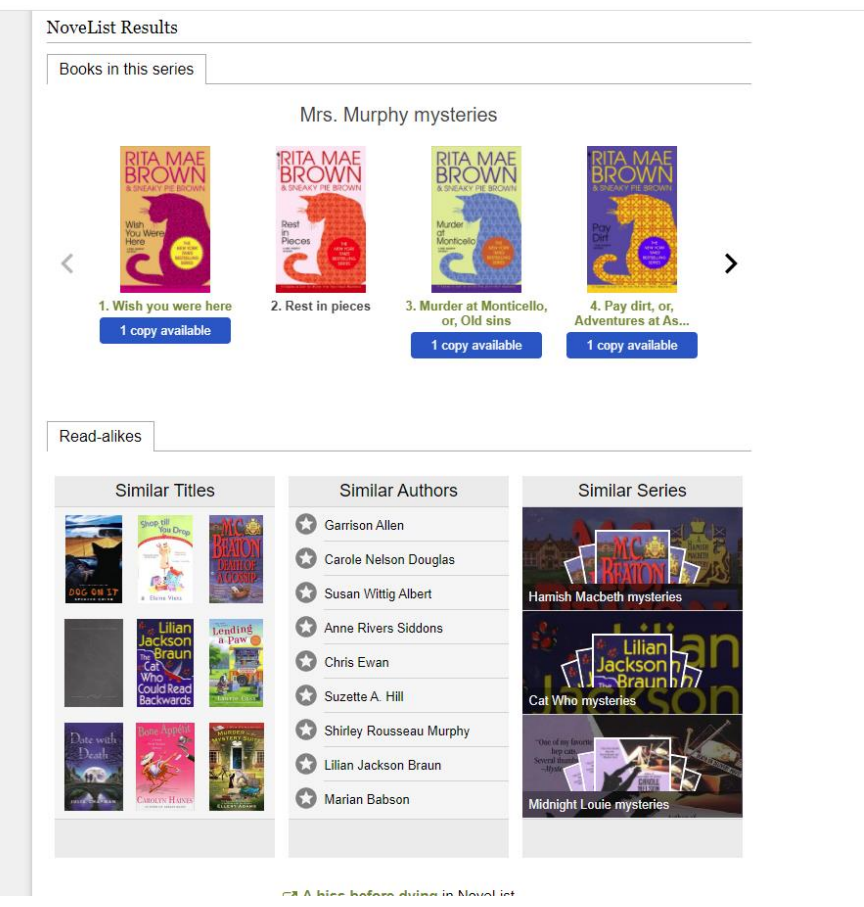

NoveList interacts with the book records to add content including Books in the series, and Read Alikes.

Read Alikes are books, authors and series that have points in common with the book you have searched. Clicking any of the titles or icons will take you to the suggested match.

So if I click on Dog On It (upper left of "Similar Titles") I will be taken to more information for the title

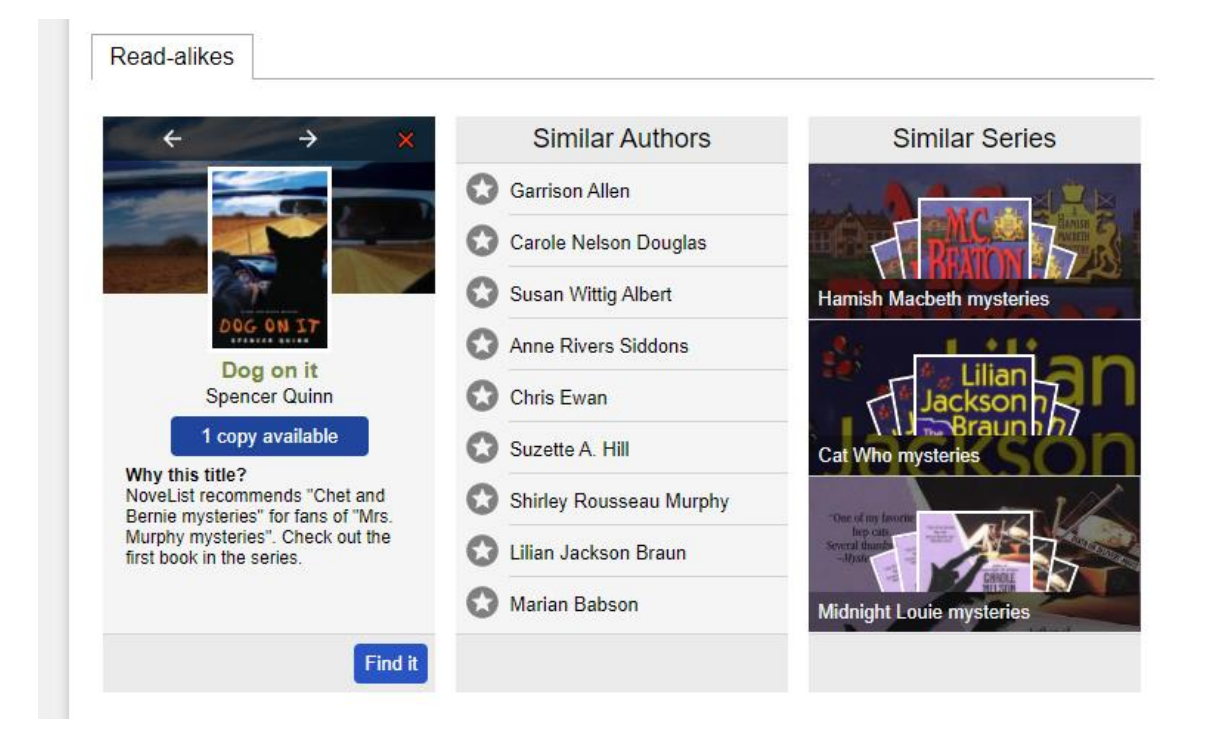

If I like this summary I can click on "1 copy available" or on "Find it" and I will be taken to the record for this title.

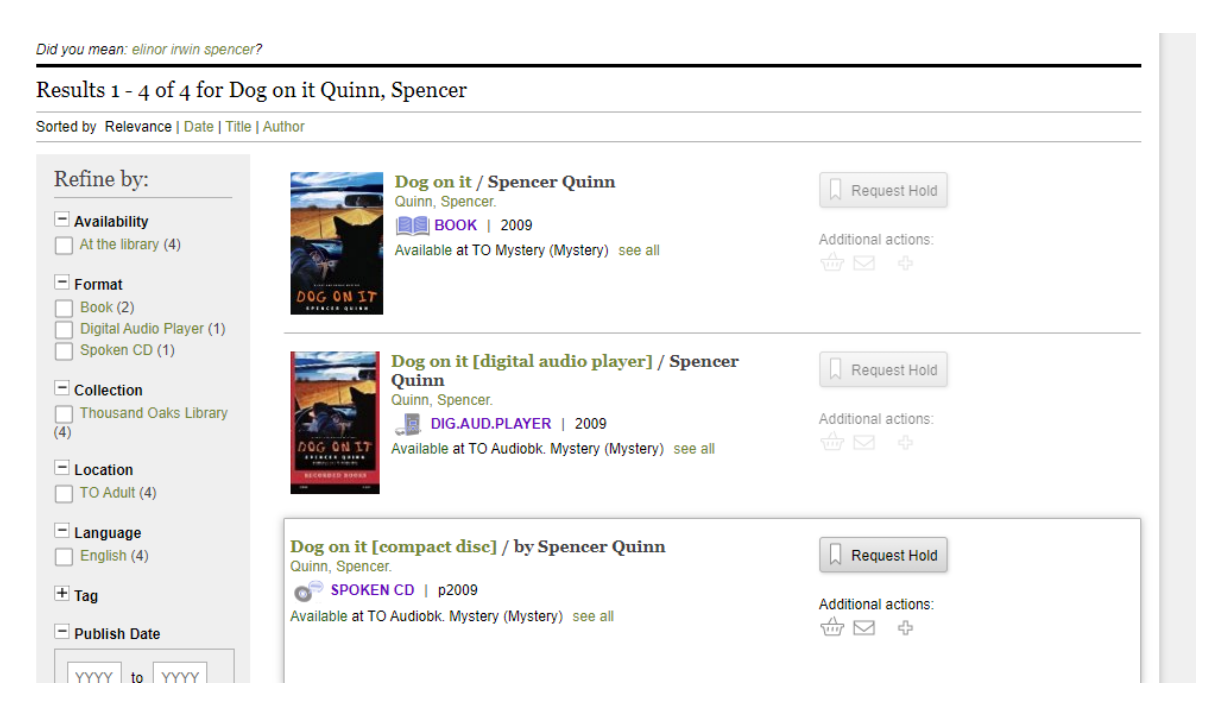

Continuing down the page from the Read Alikes, you may see a rating from GoodReads (if it hasn't been rated, this will not show)

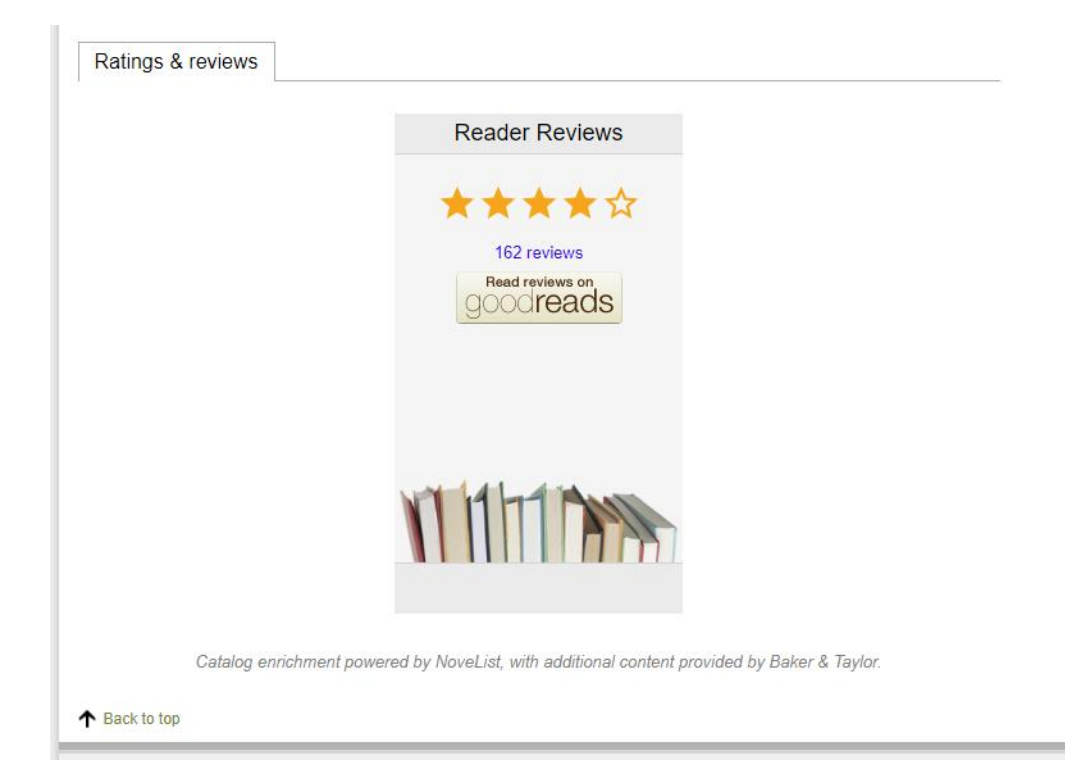

You can click on the link under the stars to see more about the ratings and read reviews.

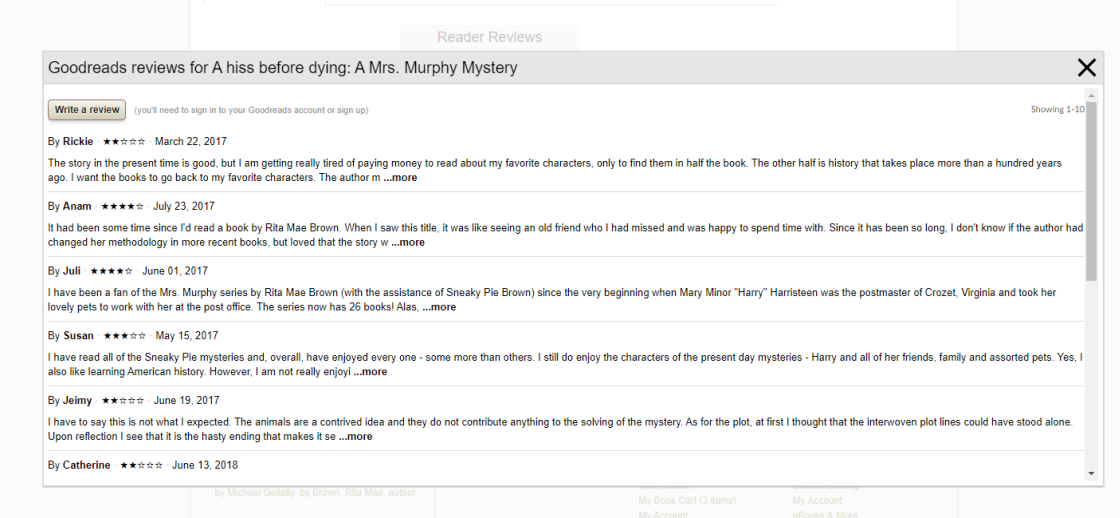

These are typically non-professional reviews by other readers, so like Yelp, you'll mostly see love/hate reviews.

#### **More about NoveList**

If you liked the idea of NoveList, but linking from your favorite books didn't find enough for you, or you want something different from what you have been reading, then you can use our "Virtual Library"<https://www.tolibrary.org/research> link to go to the full edition of NoveList:

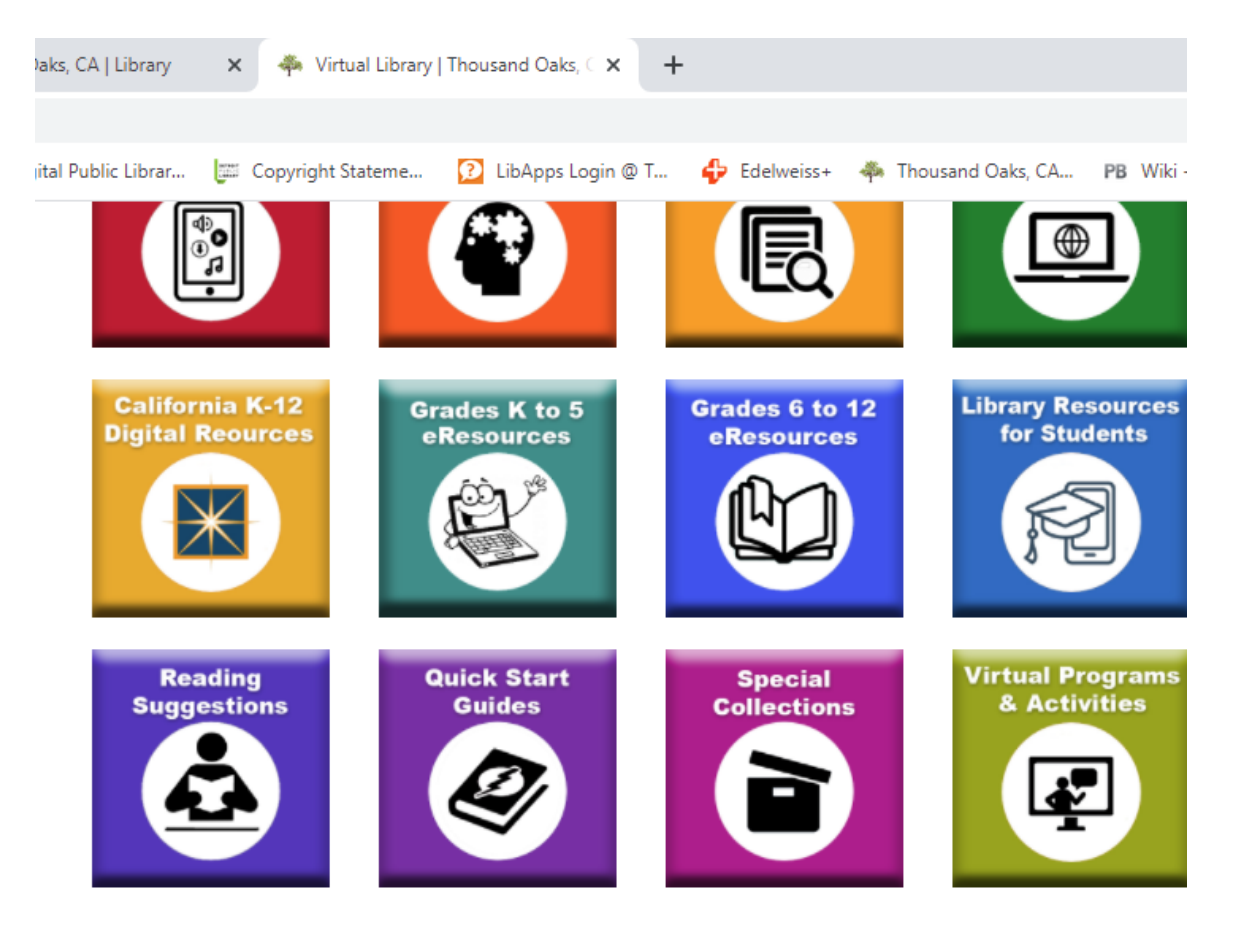

And Click Reading Suggestions on the lower left of the icons

You will see links for **Beanstack** NoveList Plus NoveList K-8 Plus

Today, we are just looking at the adult reading suggestions, but if you are searching for children's titles Beanstack and K-8 are very helpful with looking for younger readers.

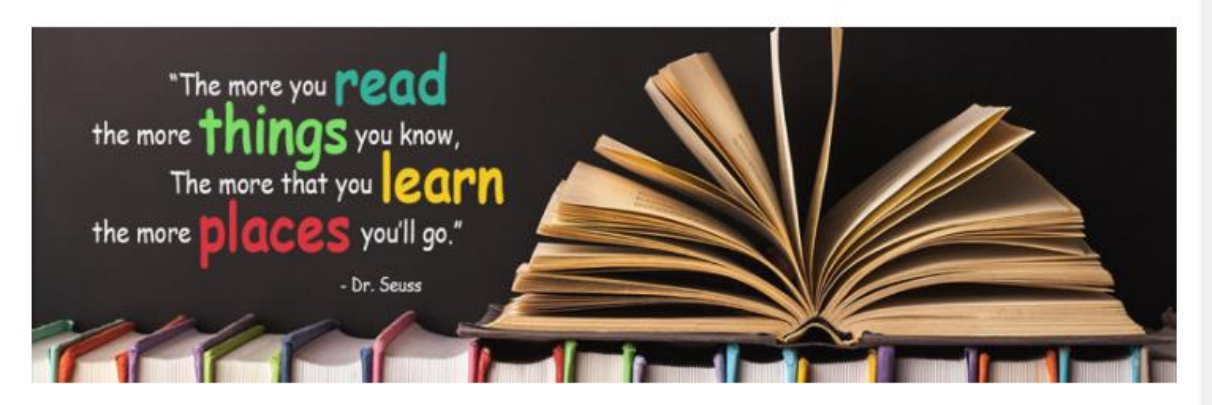

Looking for your next great read? Try the following reading resources.

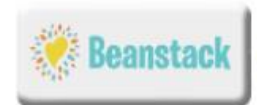

Discover our favorite books and apps matched to your child's age and interests. **View Tutorial** 

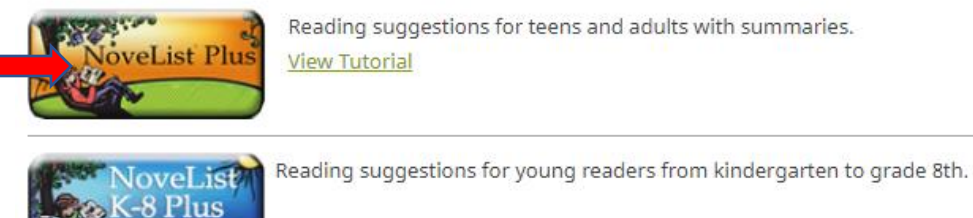

### Click the Icon for NoveList Plus.

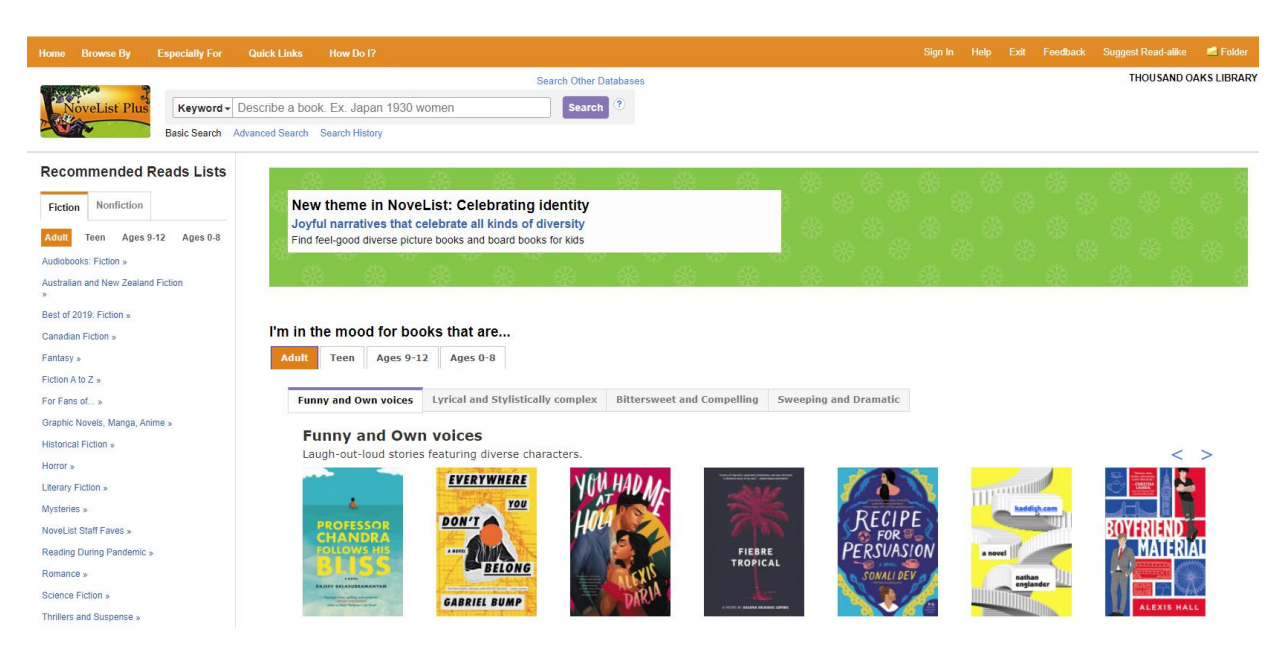

On this page you can see you can Sign In – you can create a personal account if you wish, to build book lists within NoveList, or you can just use the service. You do not have to sign in to use the Search features.

You can browse preset lists from the links at the left, or use the search feature to search for specific types of books.

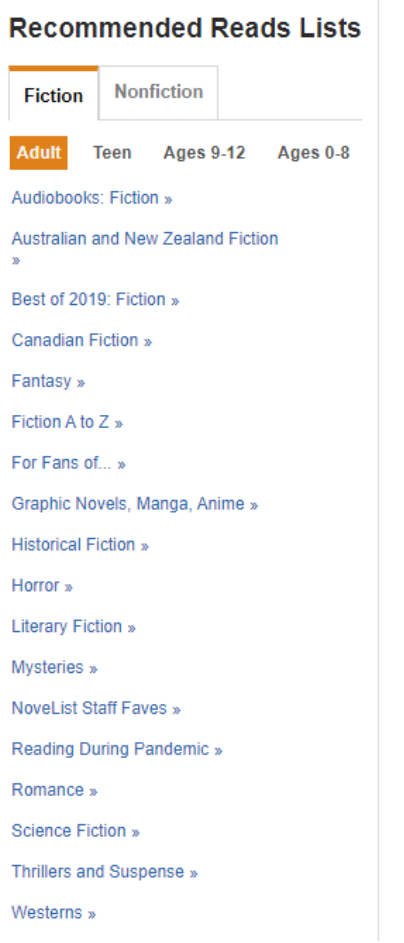

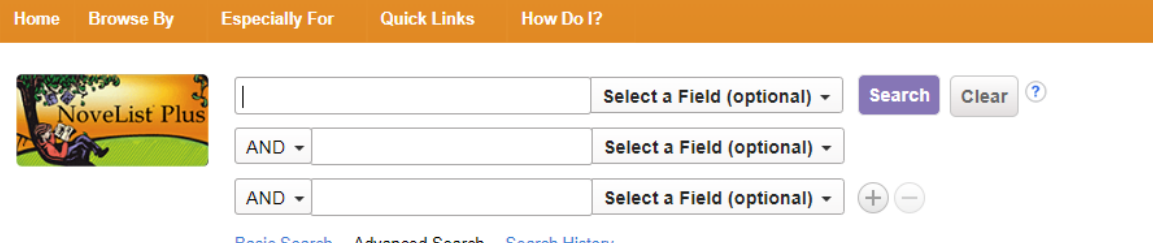

You can use Advanced Search to add more filters to the search

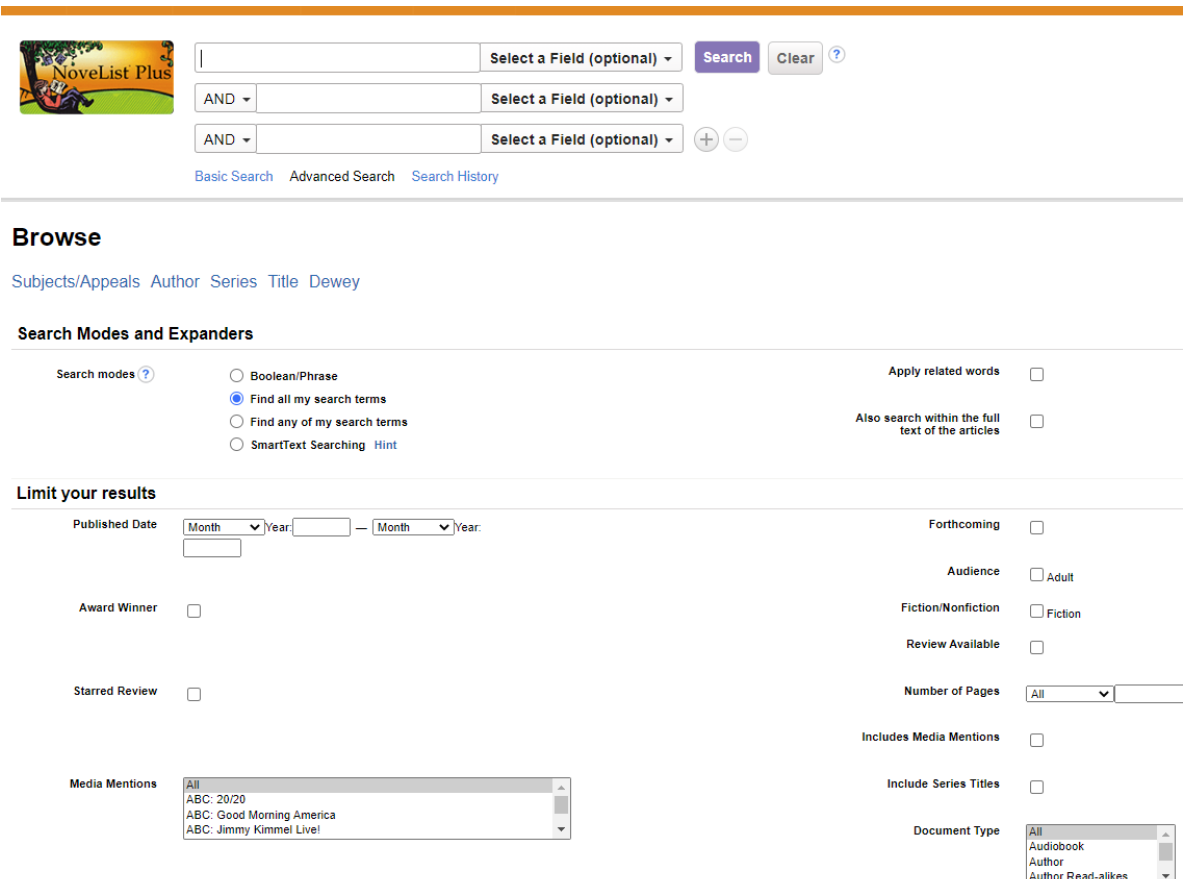

When you find a title you like, be sure to click through "Check Availability" to see if we have the book here at the Thousand Oaks Library. NoveList interacts with our collection to link to titles we have, but it searches for any published book.

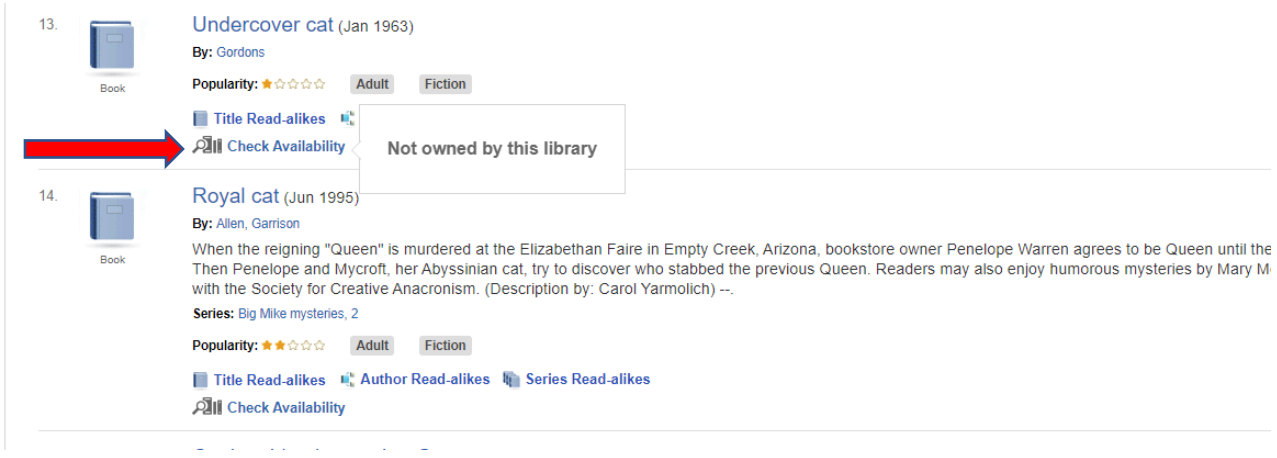

If we do own the book, when you click the link to Check Availability, you'll see the number of copies we own, and you can click "Go to Catalog" to go back to our catalog where you can place a hold on the title or add it to your cart.

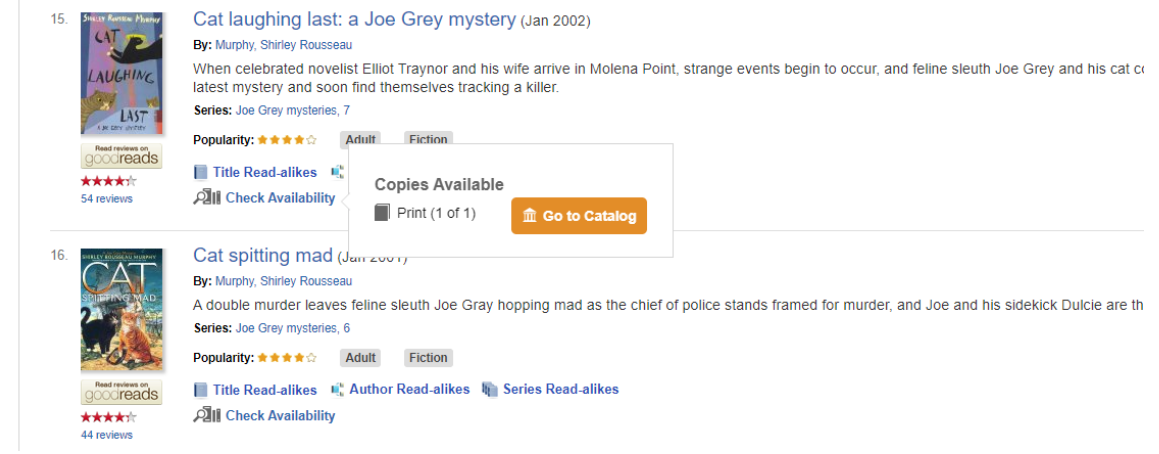

Each entry in a search result gives a short description, and a popularity rating, as well as links to read-alikes.